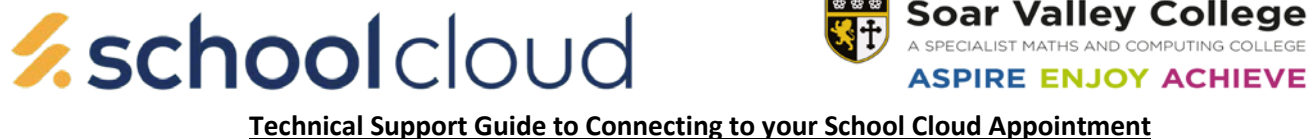

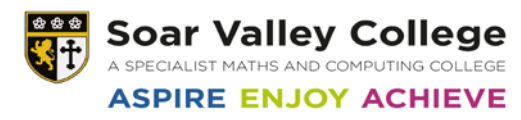

## **The preferred methods of connection to your appointments are listed below:**

- **1. Using your Apple Mobile Phone or Ipad**
- **2. A Laptop with a Camera and Microphone**
- **3. Any other Mobile Phone**

## **If you are using an Apple IPhone please follow the instructions below –**

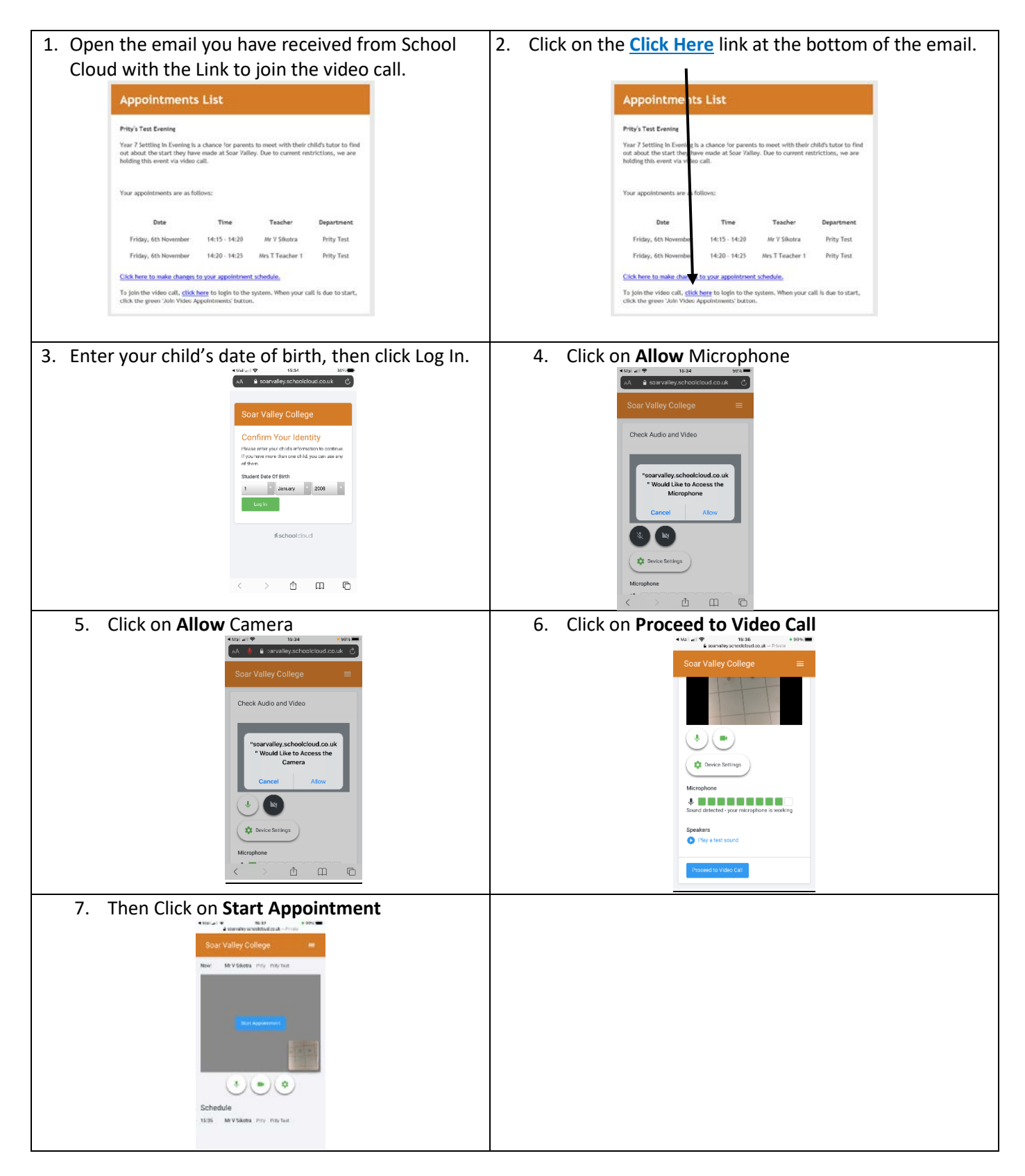

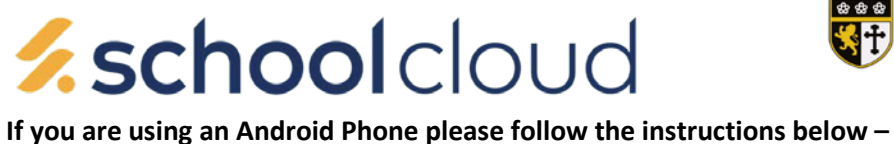

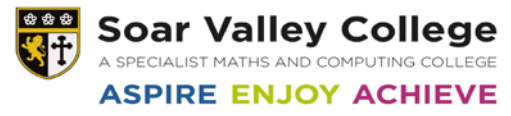

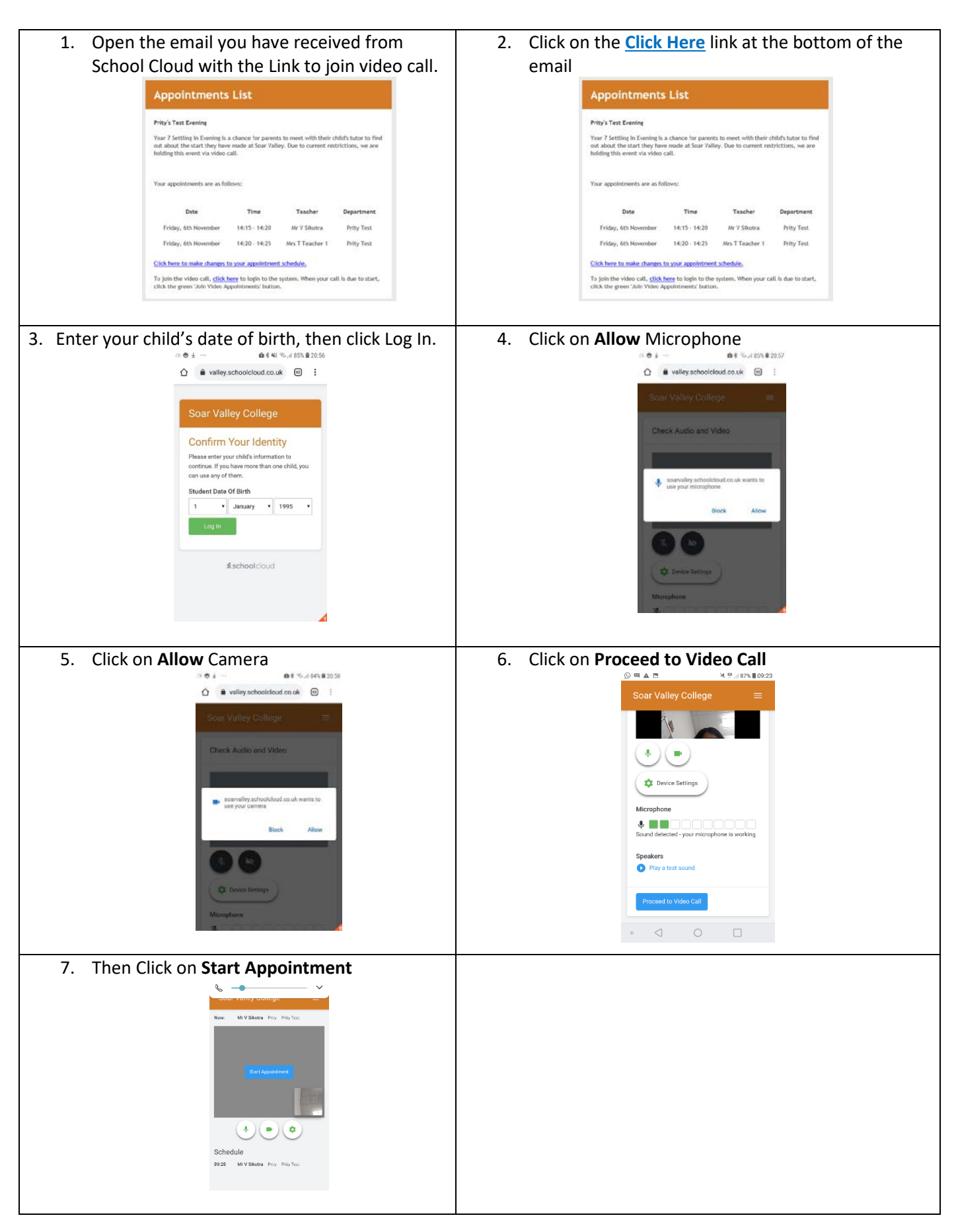

![](_page_2_Picture_0.jpeg)

![](_page_2_Picture_1.jpeg)

![](_page_2_Picture_93.jpeg)

![](_page_3_Picture_0.jpeg)

![](_page_3_Picture_1.jpeg)

**1. Open the Chrome browser** do not use Edge or Internet Explorer as they will not work

![](_page_3_Picture_4.jpeg)

**2.** Open the email you have received from School Cloud with the Link to join video call..

![](_page_3_Picture_82.jpeg)

**3.** Click on the **Click Here** link at the bottom of the email.

![](_page_3_Picture_8.jpeg)

**4.** Enter your child's date of birth and then click on Log In.

![](_page_3_Picture_83.jpeg)

- **5.** If prompted then click allow camera and allow microphone.
- **6.** Then Click on **Proceed to Video Call**

![](_page_3_Picture_84.jpeg)

**7.** Then Click on **Start Appointment** and your video call will begin.

![](_page_3_Picture_85.jpeg)